# CCMTV 云管家——招录系统

## 进修报名流程指南

制作:教育处

制作: 教育处<br>2024年 01 月 22 日<br>2024年 01 月 22 日

#### 一、招录系统网址

https://cszsqy.ccmtv.cn/admin.php/new\_recruit/home/hosp ital/index.html?hosid=397&nc=2

#### 二、登陆招录网站

1、进入网站,点击右上角"个人中心"

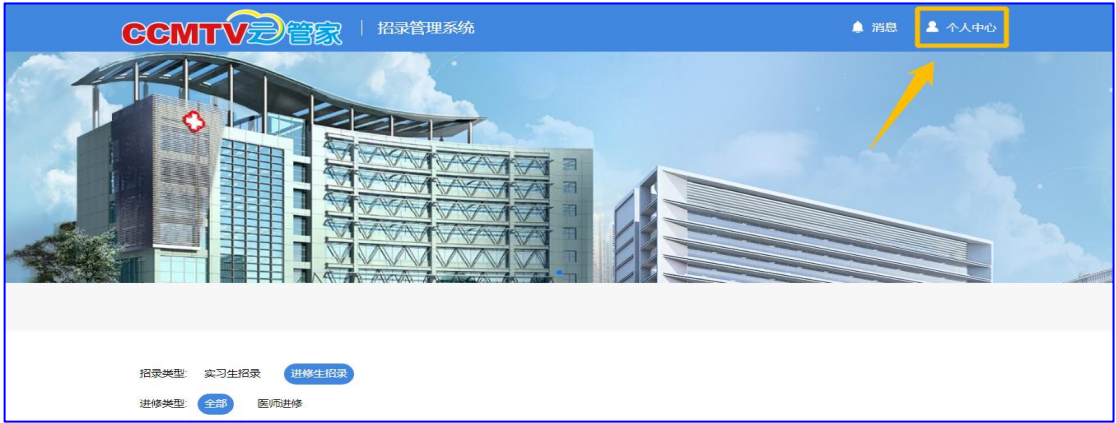

## 2、输入手机号码,进行验证、注册和登陆

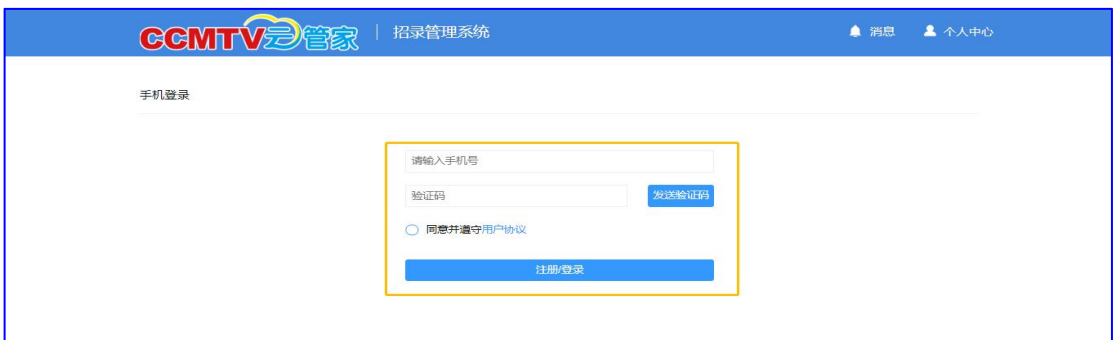

3、点击"招录管理系统",进入招录信息界面

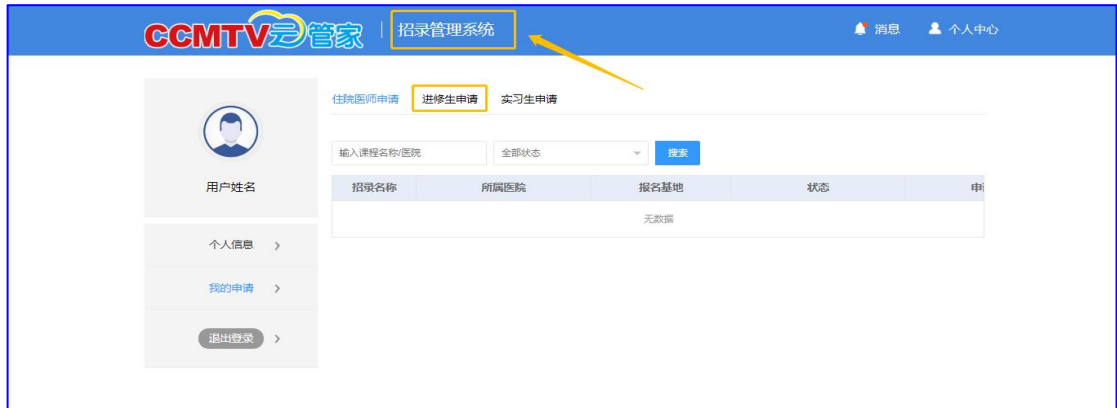

#### 三、搜索进修培训方案

1、选择招录类型:进修生招录(筛选招录信息)

2、选择进修类型:医师进修、护理进修、技师进修、药师 进修(筛选招录信息)

3、模糊搜索:通过搜索某些字眼,快速筛选出进修招录信 息 しゅうしょう しゅうしょう しんしょう しんしゅう しんしゅう

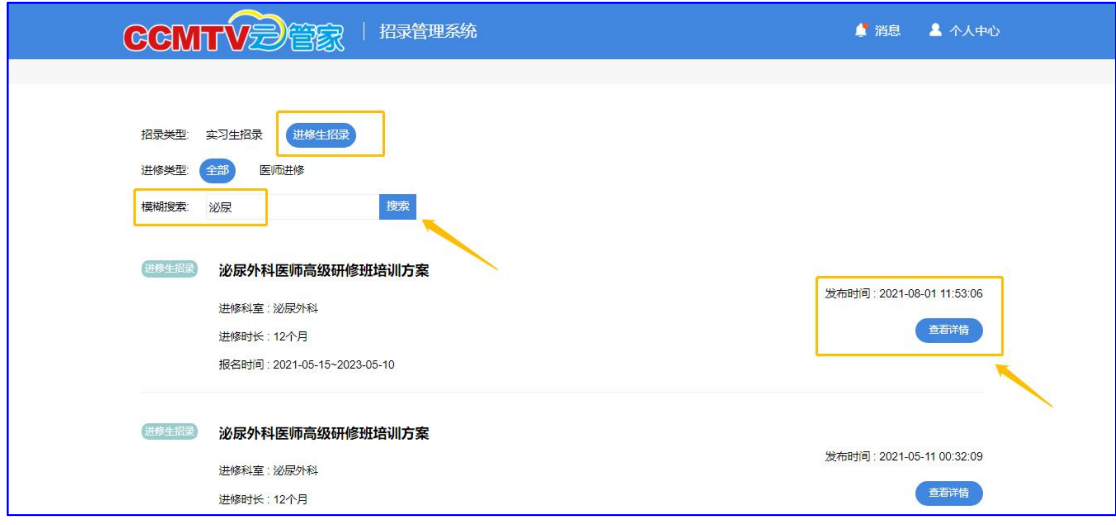

## 4、选择对应"进修培训方案",点击查看详情

5、点击"立即报名" ,进入报名流程

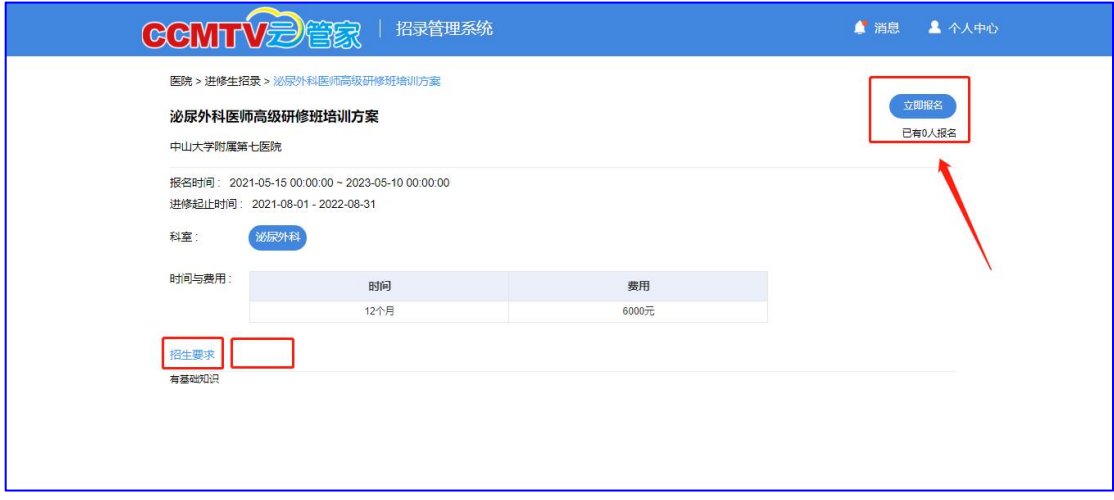

1、选择"进修科室"

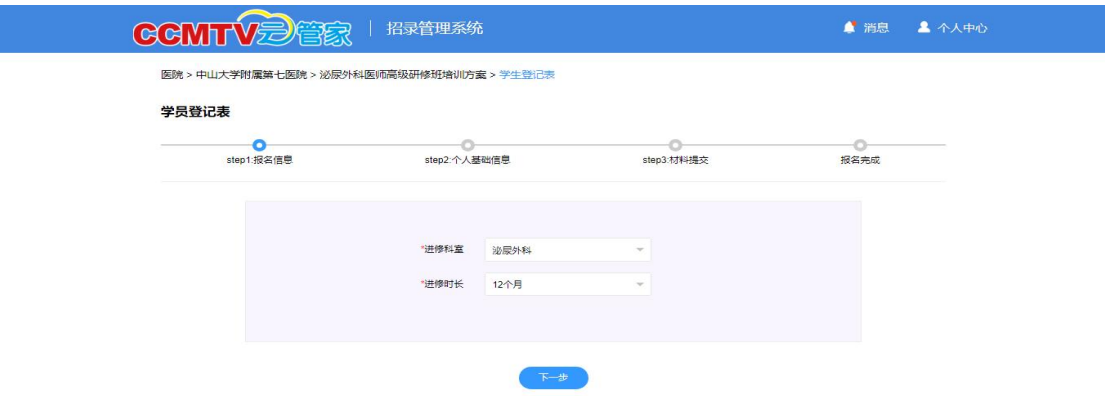

2、填写 "个人基础信息"报名表,完成后点击"下载报名 表",即保存,进入下一步

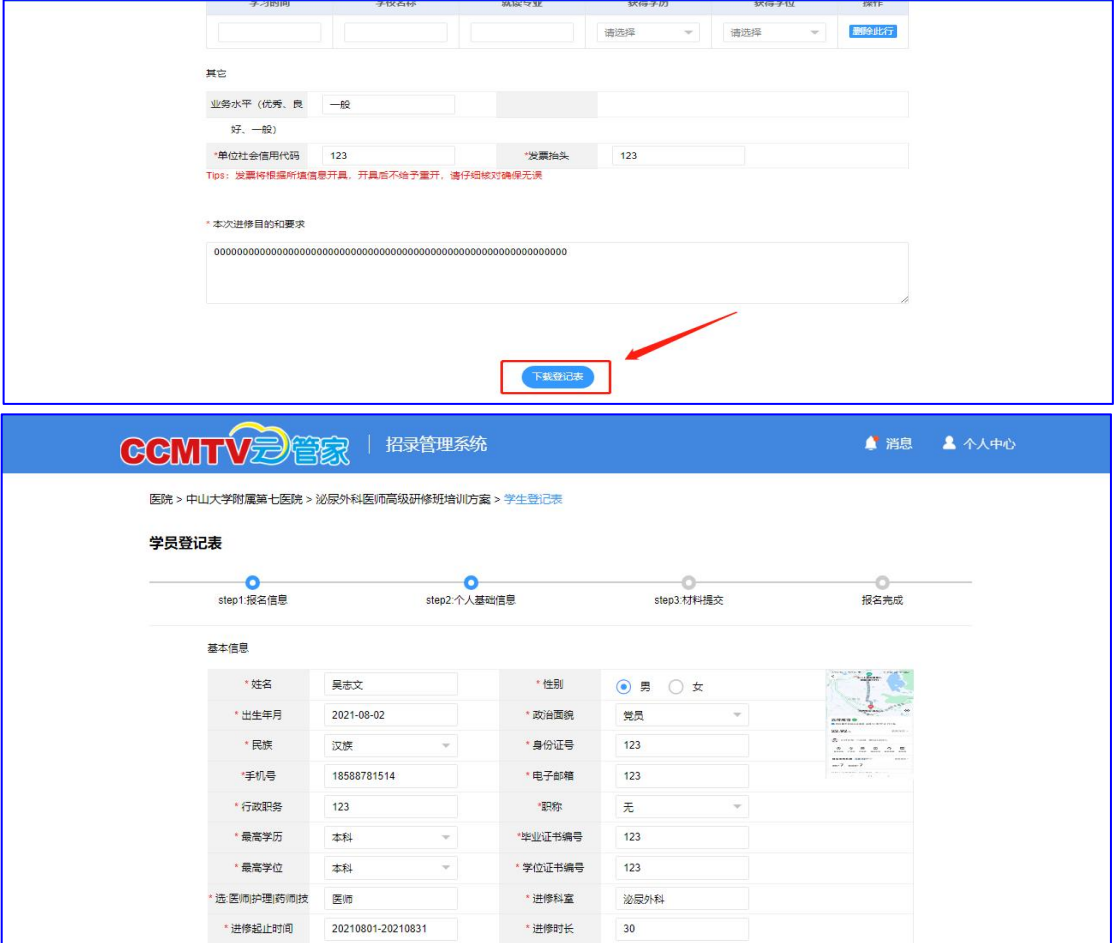

3、准备资料,上传资料,提交(立即报名),点击"继续报 名",可查看报名需要提交的资料

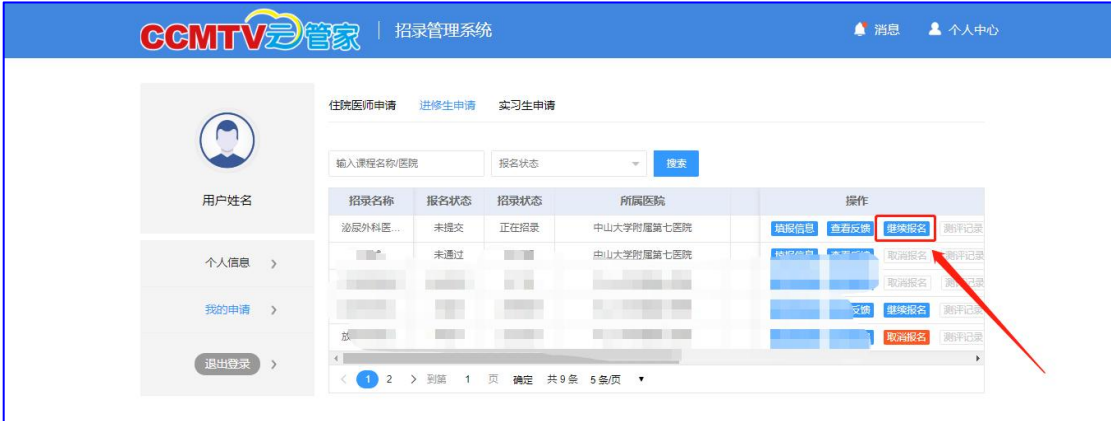

|<br>|医院 > 中山大学附属第七医院 > 泌尿外科医师高级研修班培训方案 > 学生登记表

 $\sim$ 

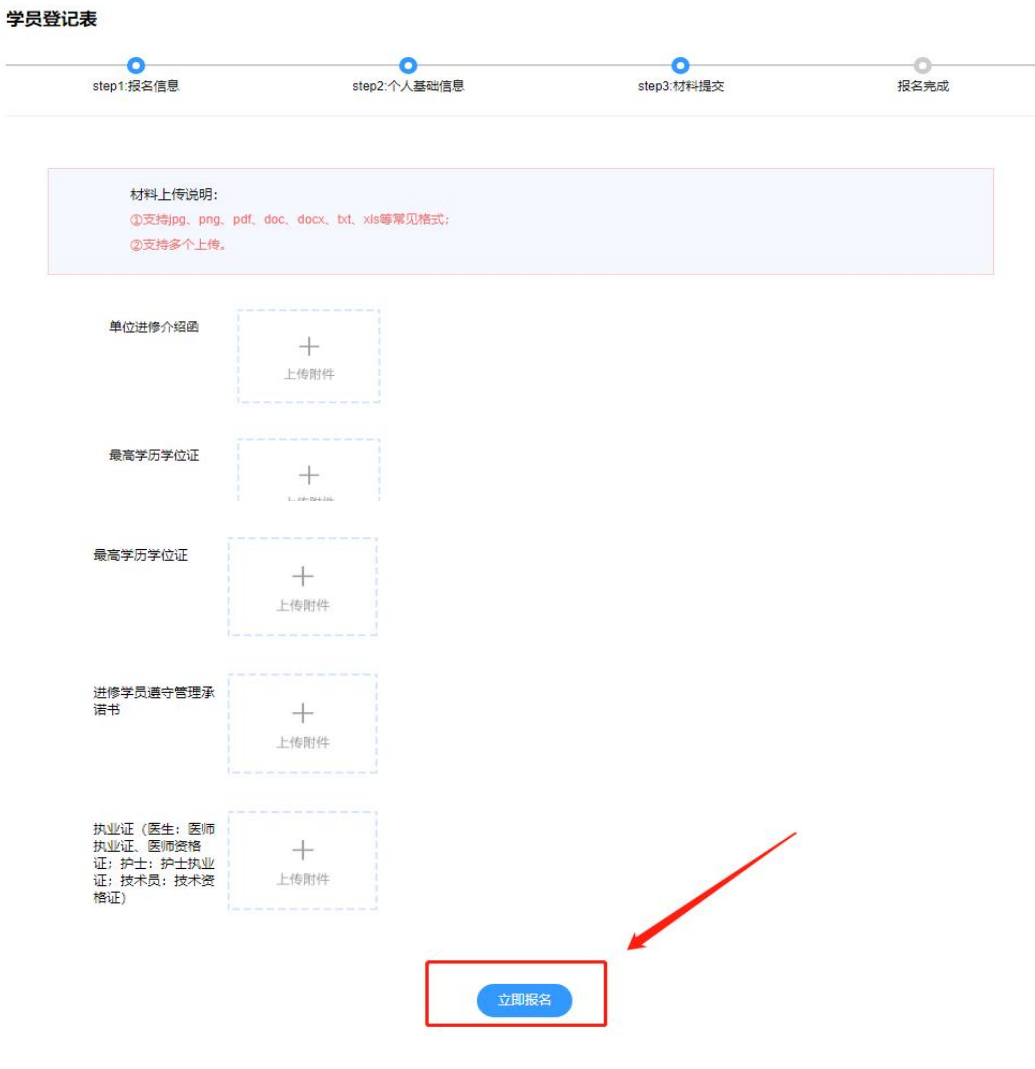

### 五、查看反馈

进修学员可以通过"查看反馈"得知报名结果,录取成功会 收到短信提示

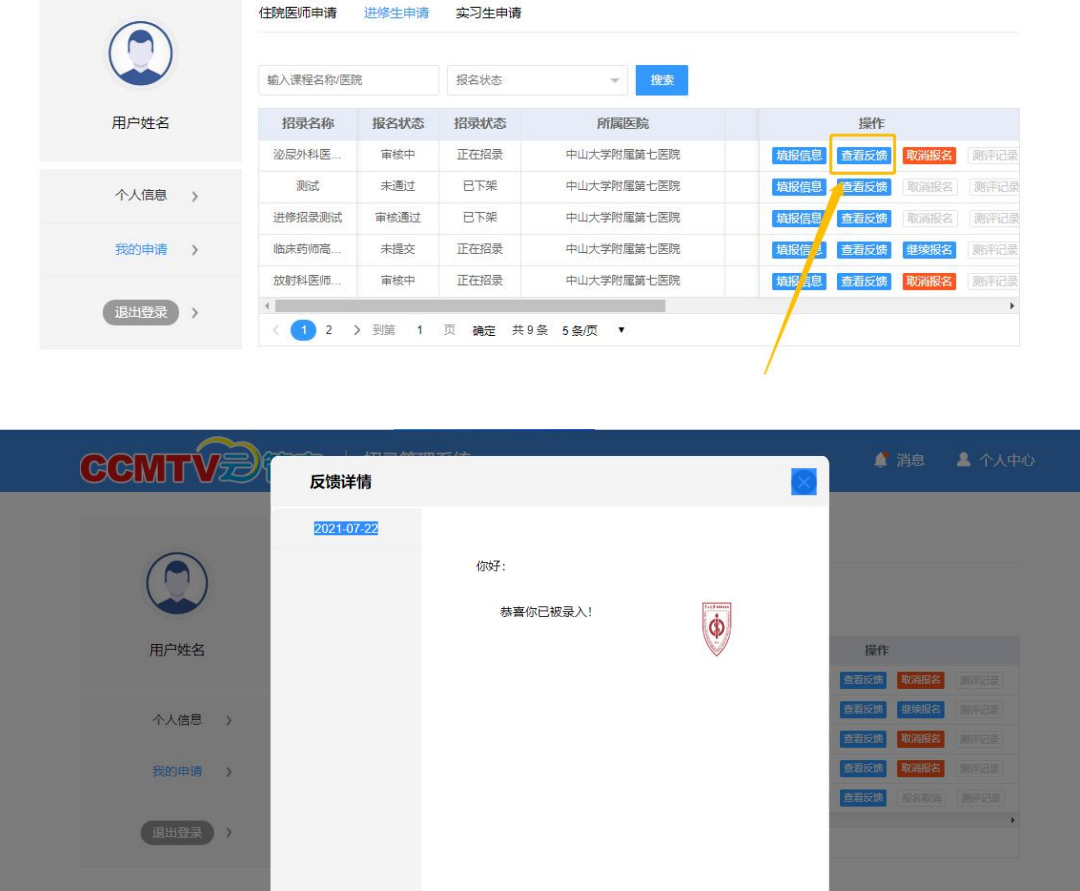